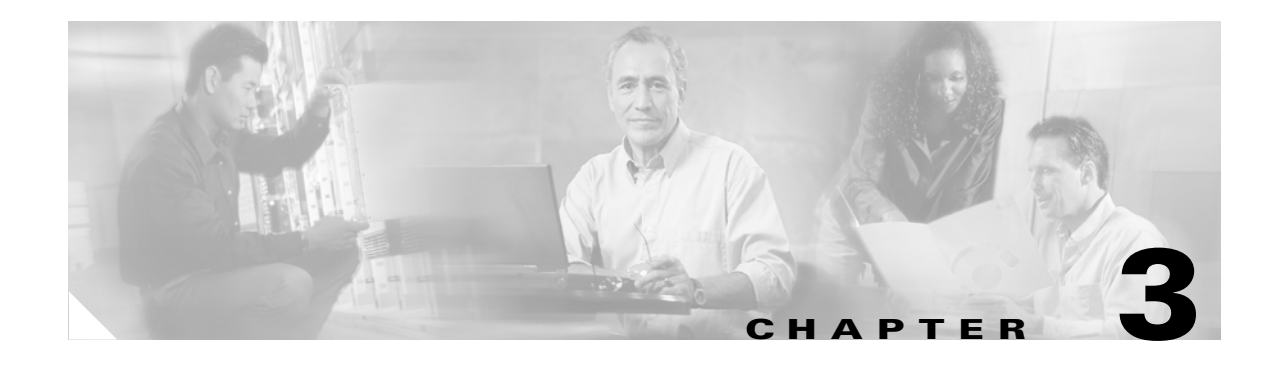

# **Initial Configuration on ML-Series Card**

This chapter describes the initial configuration of the ML-Series card and contains the following major sections:

- **•** [Hardware Installation, page 3-1](#page-0-0)
- **•** [Cisco IOS on the ML-Series Card, page 3-2](#page-1-0)
- **•** [Startup Configuration File, page 3-6](#page-5-0)
- **•** [Cisco IOS Command Modes, page 3-10](#page-9-0)
- **•** [Using the Command Modes, page 3-12](#page-11-0)

# <span id="page-0-0"></span>**Hardware Installation**

This section lists hardware installation tasks, including booting up the ML-Series card. Because the ONS 15310 card slots can be preprovisioned for an ML-Series line card, the following physical operations can be performed before or after the provisioning of the slot has taken place.

- **1.** Install the ML-Series card into the ONS 15310. For physical installation instructions, refer to the *Cisco ONS 15310-CL Procedure Guide*.
- **2.** Connect the Ethernet cables to the ML-Series card.
- **3.** Connect the console terminal to the ML-Series card (optional).

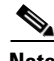

**Note** A NO-CONFIG condition is reported in CTC under the Alarms pane when an ML-Series card is inserted and no valid Cisco IOS startup configuration file exists. Loading or creating this file clears the condition. See the ["Startup Configuration File" section on page 3-6](#page-5-0) for information on loading or creating the file.

 $\mathbf{r}$ 

# <span id="page-1-0"></span>**Cisco IOS on the ML-Series Card**

The Cisco IOS software image used by the ML-Series card is not permanently stored on the ML-Series card but in the flash memory of the 15310-CL-CTX card. During a hard reset, the Cisco IOS software image is downloaded from the flash memory of the 15310-CL-CTX to the memory cache of the ML-Series card. The cached image is then decompressed and initialized for use by the ML-Series card.

During a soft reset, which reloads or warm restarts the ML-Series card, the ML-Series card checks the cache for a Cisco IOS image. If a valid and current Cisco IOS image exists, the ML-Series card decompresses and initializes the image. If the image does not exist, the ML-Series requests a new copy of the Cisco IOS image from the 15310-CL-CTX. Caching the Cisco IOS image provides a significant time savings when a soft reset is performed.

To use CTC to reset the ML-Series card with a hard reset or soft reset, at the CTC card-level view or node-level view, right-click on the ML-Series card and click **Hard-reset Card** or **Soft-reset Card**. A hard reset also requires that the ML-Series card is in the out of service (OOS) state, which is set under the Inventory tab. Then click **Yes** at the confirmation dialog that appears. You can also initiate a hard reset by removing and reinserting the ML-Series card. You can initiate a soft reset through Cisco IOS with the privileged EXEC **reboot** command. For TL1 commands, refer to the *Cisco ONS SONET TL1 Command Guide*.

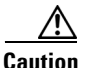

**Caution** A soft reset or a hard reset on the Cisco ONS 15310 ML-Series card is service-affecting.

There are four ways to access the ML-Series card Cisco IOS configuration. The two out-of-band options are opening a Cisco IOS session on CTC and telnetting to the node IP Address and 2001. The two-in-band signalling options are telnetting to a configured management interface and directly connecting to the console port.

## **Opening a Cisco IOS Session Using CTC**

Users can initiate a Cisco IOS CLI session for the ML-Series card using CTC. Click the **IOS** tab at the card-level CTC view, then click the **Open IOS Command Line Interface (CLI)** button [\(Figure 3-1](#page-2-0)). A window opens and a standard Cisco IOS CLI User EXEC command mode prompt appears.

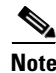

**Note** A Cisco IOS startup configuration file must be loaded and the ML-Series card must be installed and initialized prior to opening a Cisco IOS CLI session on CTC. See the ["Startup Configuration File"](#page-5-0)  [section on page 3-6](#page-5-0) for more information.

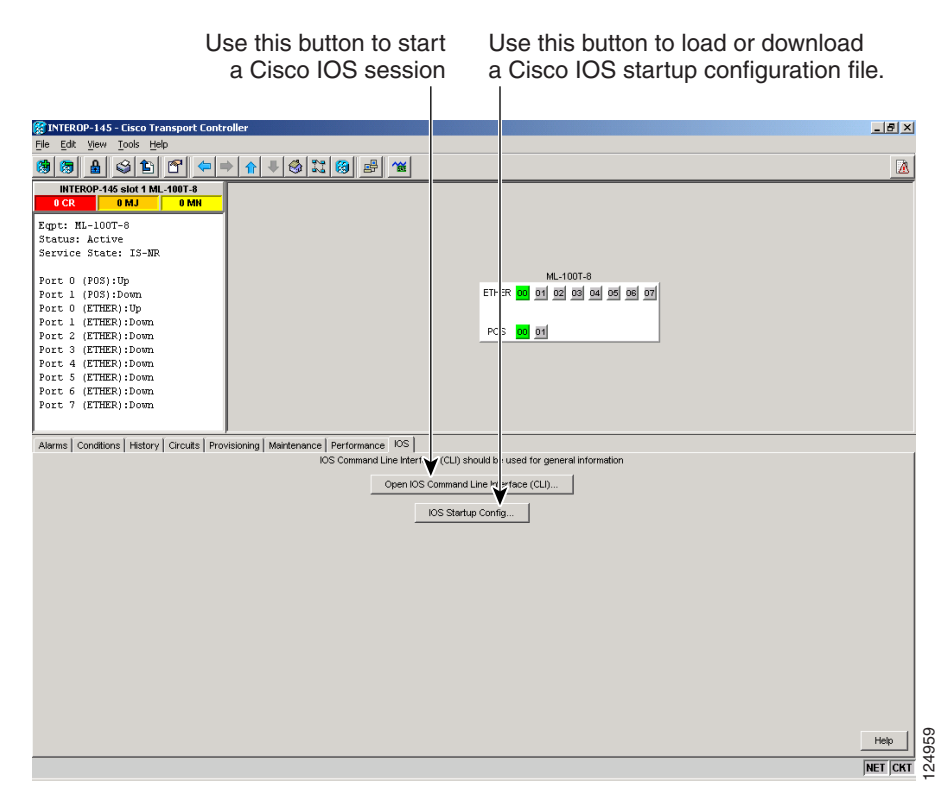

#### <span id="page-2-0"></span>*Figure 3-1 CTC IOS Window*

### **Telnetting to the Node IP Address and Slot Number**

Users can telnet to the Cisco IOS CLI using the IP address and the port number 2001.

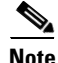

**Note** A Cisco IOS startup configuration file must be loaded and the ML-Series card must be installed and initialized prior to telnetting to the ML-Series card. See the ["Startup Configuration File" section on](#page-5-0)  [page 3-6](#page-5-0) for more information.

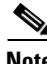

**Note** If the ONS 15310 node is set up as a proxy server, where one ONS 15310 node in the ring acts as a gateway network element (GNE) for the other nodes in the ring, telnetting over the GNE firewall to the IP address and slot number of a non-GNE or end network element (ENE) requires the user's Telnet client to be SOCKS v5 aware (RFC 1928). Configure the Telnet client to recognize the GNE as the SOCKS v5 proxy for the Telnet session and to recognize the ENE as the host. **Step 1 Step 1** Obtain the node IP address from the IP address from the IP address and the port number 2001.<br> **State 10** Observation field with Consideration fields and the ML-Series card must be instal<br>
initialized prio

 $\mathbf{r}$ 

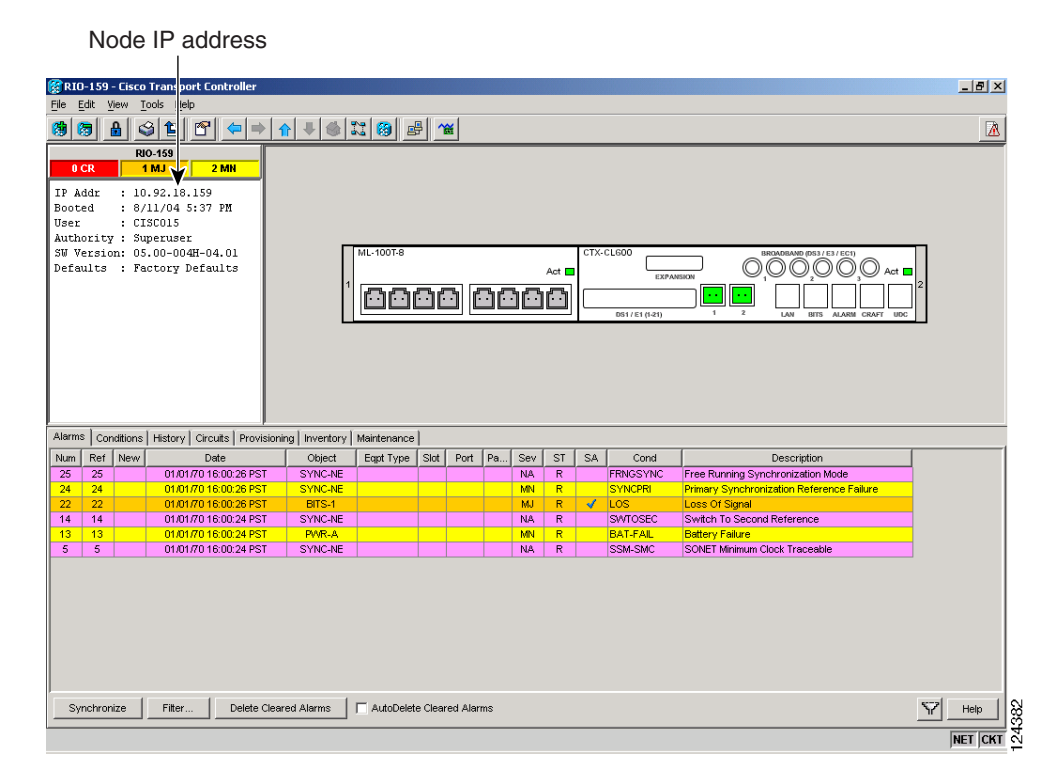

<span id="page-3-0"></span>*Figure 3-2 CTC Node View Showing IP Address*

**Step 2** Use the IP address and the port number 2001 as the Telnet address in your preferred communication program. For example, for an IP address of 10.92.18.124, you would enter or telnet 10.92.18.124 2001.

### **Telnetting to a Management Port**

Users can access the ML-Series through a standard Cisco IOS management port in the same manner as other Cisco IOS platforms. For further details about configuring ports and lines for management access, refer to the *Cisco IOS Configuration Fundamentals Configuration Guide*.

As a security measure, the vty lines used for Telnet access are not fully configured. In order to gain Telnet access to the ML-Series card, you must configure the vty lines via the serial console connection or preload a startup-configuration file that configures the vty lines. A port on the ML-Series must first be configured as the management port; see ["Configuring the Management Port" section on page 3-7](#page-6-0) or the ["Loading a Cisco IOS Startup Configuration File Through CTC" section on page 3-8](#page-7-0).

### **ML-Series IOS CLI Console Port**

The ML-Series card has an RJ-11 serial console port on the card faceplate labeled Console. The console port is wired as data circuit-terminating equipment (DCE). It enables communication from the serial port of a PC or workstation running terminal emulation software to the Cisco IOS CLI on a specific ML-Series card.

 $\mathbf{r}$ 

#### **RJ-11 to RJ-45 Console Cable Adapter**

Due to space limitations on the ML-Series card faceplate, the console port is an RJ-11 modular jack instead of the more common RJ-45 modular jack. Cisco supplies an RJ-11 to RJ-45 console cable adapter with each ML-Series card. After connecting the adapter, the console port functions like the standard Cisco RJ-45 console port. [Figure 3-3](#page-4-0) shows the RJ-11 to RJ-45 console cable adapter.

#### <span id="page-4-0"></span>*Figure 3-3 Console Cable Adapter*

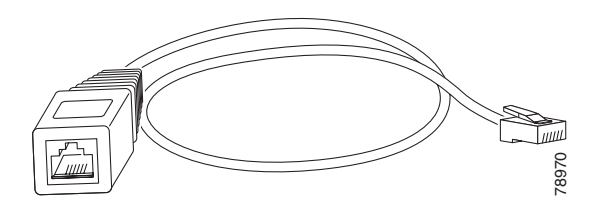

<span id="page-4-1"></span>[Table 3-1](#page-4-1) shows the mapping of the RJ-11 pins to the RJ-45 pins.

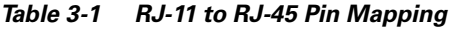

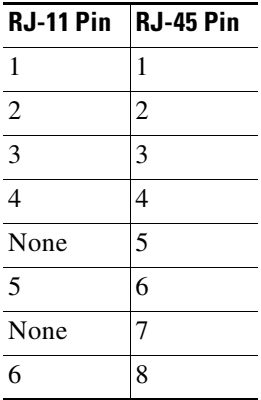

#### **Connecting a PC or Terminal to the Console Port**

Use the supplied cable, an RJ-11 to RJ-45 console cable adapter, and a DB-9 adapter to connect a PC to the ML-Series console port.

The PC must support VT100 terminal emulation. The terminal-emulation software—frequently a PC application such as HyperTerminal or Procomm Plus—makes communication between the ML-Series and your PC or terminal possible during the setup program.

- **Step 1** Configure the data rate and character format of the PC or terminal to match these console port default settings:
	- **•** 9600 baud
	- **•** 8 data bits
	- **•** 1 stop bit
	- **•** No parity
- **Step 2** Insert the RJ-45 connector of the supplied cable into the female end of the supplied console cable adapter.
- **Step 3** Insert the RJ-11 modular plug end of the supplied console cable adapter into the RJ-11 serial console port, labeled CONSOLE, on the ML-Series card faceplate.
- **Step 4** Attach the supplied RJ-45-to-DB-9 female DTE adapter to the nine-pin DB-9 serial port on the PC.
- **Step 5** Insert the other end of the supplied cable in the attached adapter.

# <span id="page-5-0"></span>**Startup Configuration File**

The ML-Series card needs a startup configuration file in order to configure itself beyond the default configuration when it resets. If no startup configuration file exists in the 15310-CL-CTX flash memory, then the card boots up to a default configuration. Users can manually set up the startup configuration file through the serial console port and the Cisco IOS CLI configuration mode or load a Cisco IOS supplied sample startup configuration file through CTC. A running configuration becomes a startup configuration file when saved with a **copy running-config startup-config** command.

It is not possible to establish a Telnet connection to the ML-Series card until a startup configuration file is loaded onto the ML-Series card. Access is available through the console port.

⁄!\

**Caution** The **copy running-config startup-config** command saves a startup configuration file to the flash memory of the ML-Series card. This operation is confirmed by the appearance of the text "[OK]" in the Cisco IOS CLI session. The startup configuration file is also saved to the ONS node's database restoration file after approximately 30 additional seconds.

ΛN

**Caution** Accessing the read-only memory monitor mode (ROMMON) on the ML-Series card without the assistance of Cisco personnel is not recommended. This mode allows actions that can render the ML-Series card inoperable. The ML-Series card ROMMON is preconfigured to boot the correct Cisco IOS software image for the ML-Series card.

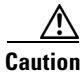

**Caution** The maximum permitted size of the startup configuration file on the ONS 15310 ML-Series card is 96 kilobytes.

**Note** When the running configuration file is altered, a RUNCFG-SAVENEED condition appears in CTC. This condition is a reminder to enter a **copy running-config startup-config** command in the Cisco IOS CLI, or configuration changes will be lost when the ML-Series card reboots.

### <span id="page-5-1"></span>**Manually Creating a Startup Configuration File Through the Serial Console Port**

Configuration through the serial console port is familiar to those who have worked with other products using Cisco IOS. At the end of the configuration procedure, the **copy running-config startup-config** command saves a startup configuration file.

The serial console port gives the user visibility to the entire booting process of the ML-Series card. During initialization the ML-Series card first checks for a locally, valid cached copy of Cisco IOS. It then either downloads the Cisco IOS software image from the 15310-CL-CTX or proceeds directly to decompressing and initializing the image. Following Cisco IOS initialization the CLI prompt appears, at which time the user can enter the Cisco IOS CLI configuration mode and setup the basic ML-Series configuration.

#### <span id="page-6-1"></span>**Passwords**

There are two types of passwords that you can configure for an ML-Series card: an enable password and an enable secret password. For maximum security, make the enable password different from the enable secret password.

- **•** Enable password—The enable password is an unencrypted password. It can contain any number of uppercase and lowercase alphanumeric characters. Give the enable password only to users permitted to make configuration changes to the ML-Series card.
- Enable secret password—The enable secret password is a secure, encrypted password. By setting an encrypted password, you can prevent unauthorized configuration changes. On systems running Cisco IOS software, you must enter the enable secret password before you can access global configuration mode.

An enable secret password can contain from 1 to 25 uppercase and lowercase alphanumeric characters. The first character cannot be a number. Spaces are valid password characters. Leading spaces are ignored; trailing spaces are recognized.

Passwords are configured in the ["Configuring the Management Port" section on page 3-7.](#page-6-0)

#### <span id="page-6-0"></span>**Configuring the Management Port**

Because there is no separate management port on ML-Series cards, any Fast Ethernet interface (0-7), or any POS interface (0-1) can be configured as a management port.

You can remotely configure the ML-Series card through the management port, but first you must configure an IP address so that the ML-Series card is reachable or load a startup configuration file. You can manually configure the management port interface from the Cisco IOS CLI via the serial console connection.

To configure Telnet for remote management access, perform the following procedure, beginning in user EXEC mode:

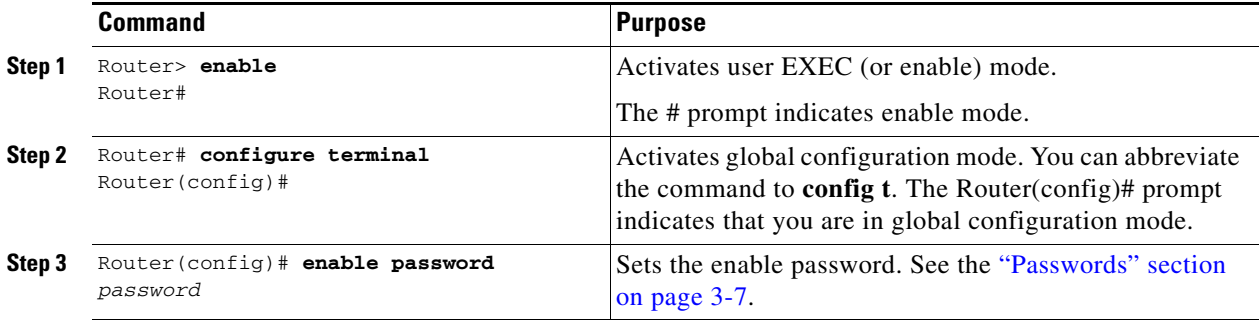

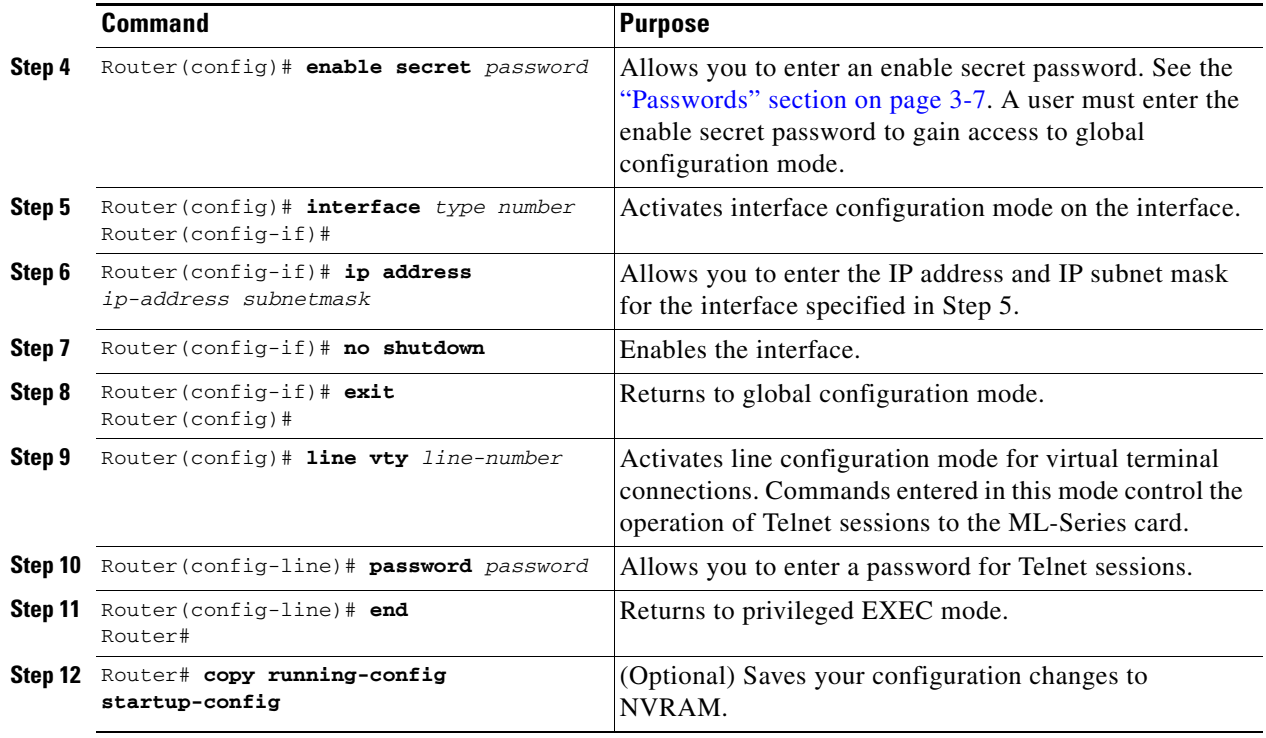

After you have completed configuring remote management on the management port, you can use Telnet to remotely assign and verify configurations.

#### **Configuring the Hostname**

In addition to the system passwords and enable password, your initial configuration should include a hostname to easily identify your ML-Series card. To configure the hostname, perform the following task, beginning in enable mode:

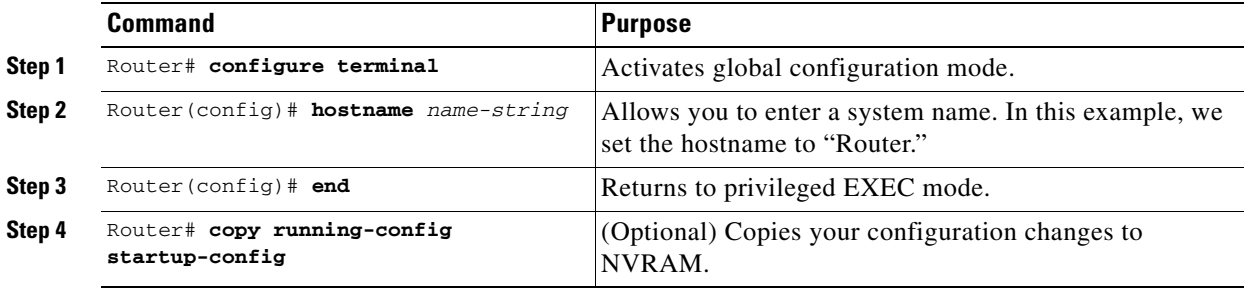

## <span id="page-7-0"></span>**Loading a Cisco IOS Startup Configuration File Through CTC**

CTC allows a user to load the startup configuration file required by the ML-Series card. A Cisco-supplied sample Cisco IOS startup configuration file, named **Basic-IOS-startup-config.txt**, is available on the Cisco ONS 15310 software CD. CISCO15 is the Cisco IOS CLI default line password

and the enable password for this configuration. Users can also create their own startup configuration file (see the ["Manually Creating a Startup Configuration File Through the Serial Console Port" section on](#page-5-1)  [page 3-6](#page-5-1)).

CTC can load a Cisco IOS startup configuration file into the 15310-CL-CTX card flash before the ML-Series card is physically installed in the slot. When installed, the ML-Series card downloads and applies the Cisco IOS software image and the preloaded Cisco IOS startup-configuration file. Preloading the startup configuration file allows an ML-Series card to immediately operate as a fully configured card when inserted into the ONS 15310.

If the ML-Series card is booted up prior to the loading of the Cisco IOS startup configuration file into 15310-CL-CTX card flash, then the ML-Series card must be reset to use the Cisco IOS startup configuration file or the user can issue the command **copy start run** at the Cisco IOS CLI to configure the ML-Series card to use the Cisco IOS startup configuration file.

This procedure details the initial loading of a Cisco IOS Startup Configuration file through CTC.

- **Step 1** At the card-level view of the ML-Series card, click the **IOS** tab [\(Figure 3-1 on page 3-3](#page-2-0)). The CTC IOS window appears.
- **Step 2** Click the **IOS startup config** button.

The config file dialog box appears.

- **Step 3** Click the **Local -> CTX** button.
- **Step 4** The sample Cisco IOS startup configuration file can be installed from either the ONS 15310 software CD or from a PC or network folder:
	- **•** To install the Cisco supplied startup config file from the ONS 15310 software CD, insert the CD into the CD drive of the PC or workstation. Using the CTC config file dialog box, navigate to the CD drive of the PC or workstation, and double-click the **Basic-IOS-startup-config.txt** file.
	- **•** To install the Cisco supplied config file from a PC or network folder, navigate to the folder containing the desired Cisco IOS startup config file and double-click the desired Cisco IOS startup config file.
- **Step 5** At the Are you sure? dialog box, click the **Yes** button.

The Directory and Filename fields on the configuration file dialog update to reflect that the Cisco IOS startup config file is loaded onto the 15310-CL-CTX.

- <span id="page-8-0"></span>**Step 6** Load the Cisco IOS startup config file from the 15310-CL-CTX to the ML-Series card:
	- **a.** If the ML-Series card has already been installed, right-click on the ML-Series card at the node-level or card-level CTC view and select **Soft-reset**.

After the reset, the ML-Series card runs under the newly loaded Cisco IOS startup configuration.

**b.** If the ML-Series card is not yet installed, installing the ML-Series card into the slot loads and runs the newly loaded Cisco IOS startup configuration on the ML-Series card.

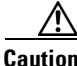

**Caution** A soft reset or a hard reset on the ONS 15310 ML-Series card is service-affecting.

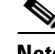

**Note** If there is a parsing error when the Cisco IOS startup configuration file is downloaded and parsed at initialization, an ERROR-CONFIG alarm is reported and appears under the CTC alarms tab or in TL1. No other Cisco IOS error messages regarding the parsing of text are reported to the CTC or in TL1. An experienced Cisco IOS user can locate and troubleshoot the line in the startup configuration file that produced the parsing error by opening the Cisco IOS CLI and entering a **copy start run** command.

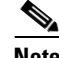

**Note** A standard ONS 15310 database restore reinstalls the Cisco IOS startup config file, but does not implement the Cisco IOS startup config on the ML-Series. Complete [Step 6](#page-8-0) to load the Cisco IOS startup config file from the 15310-CL-CTX to the ML-Series card.

### **Database Restore of the Startup Configuration File**

The ONS 15310-CL includes a database restoration feature. Restoring the database will reconfigure a node and the installed line cards to the saved provisioning, except for the ML-Series card. The ML-Series card does not automatically restore the startup configuration file saved in the database.

A user can load the saved startup configuration file onto the ML-Series card in two ways. He can revert completely to the saved startup configuration and lose any additional provisioning in the unsaved running configuration, which is a restoration scheme similar to other ONS cards, or he can install the saved startup configuration file on top of the current running configuration, which is a merging restoration scheme used by many Cisco Catalyst devices.

To revert completely to the startup configuration file saved in the restored database, the user needs to soft reset the ML-Series card. Right-click the ML-Series card in CTC and choose **Soft-reset** or use the Cisco IOS CLI **reload** command to reset the ML-Series card.

To merge the saved startup configuration file with the running configuration, use the Cisco IOS CLI **copy startup-config running-config** command. This restoration scheme should only be used by experienced users with an understanding of the current running configuration and the Cisco IOS **copy** command. The **copy startup-config running-config** command will not reset the ML-Series card. The user also needs to use the Cisco IOS CLI **copy running-config startup-config** command to save the new merged running configuration to the startup configuration file.

# <span id="page-9-0"></span>**Cisco IOS Command Modes**

The Cisco IOS user interface has several different modes. The commands available to you depend on which mode you are in. To get a list of the commands available in a given mode, type a question mark (?) at the system prompt.

[Table 3-2](#page-10-0) describes the most commonly used modes, how to enter the modes, and the resulting system prompts. The system prompt helps you identify which mode you are in and, therefore, which commands are available to you.

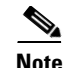

**Note** When a process makes unusually heavy demands on the CPU of the ML-Series card, it might impair CPU response time and cause a CPUHOG error message to appear on the console. This message indicates which process used a large number of CPU cycles, such as the updating of the routing table with a large number of routes due to an event. Seeing this message as a result of card reset or other infrequent events should not be a cause for concern.

#### <span id="page-10-0"></span>*Table 3-2 Cisco IOS Command Modes*

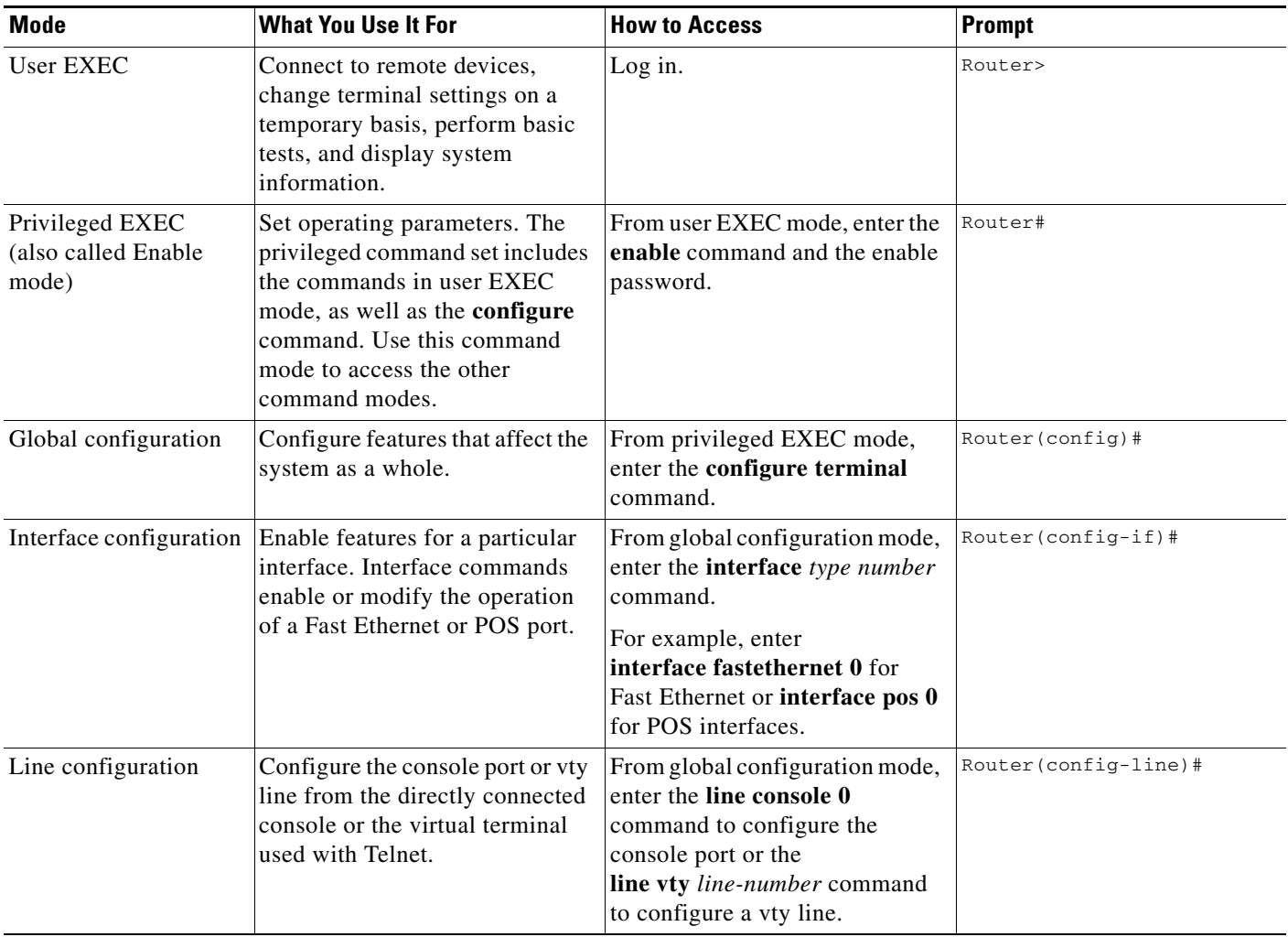

When you start a session on the ML-Series card, you begin in user EXEC mode. Only a small subset of the commands are available in user EXEC mode. To have access to all commands, you must enter privileged EXEC mode, also called Enable mode. From privileged EXEC mode, you can type in any EXEC command or access global configuration mode. Most of the EXEC commands are single-use commands, such as **show** commands, which show the current configuration status, and **clear** commands, which clear counters or interfaces. The EXEC commands are not saved across reboots of the ML-Series card.

 $\mathbf{r}$ 

The configuration modes allow you to make changes to the running configuration. If you later save the configuration, these commands are stored across ML-Series card reboots. You must start in global configuration mode. From global configuration mode, you can enter interface configuration mode, subinterface configuration mode, and a variety of protocol-specific modes.

ROMMON mode is a separate mode used when the ML-Series card cannot boot properly. For example, your ML-Series card might enter ROM monitor mode if it does not find a valid system image when it is booting, or if its configuration file is corrupted at startup.

# <span id="page-11-0"></span>**Using the Command Modes**

The Cisco IOS command interpreter, called the EXEC, interprets and executes the commands you enter. You can abbreviate commands and keywords by entering just enough characters to make the command unique from other commands. For example, you can abbreviate the **show** command to **sh** and the **configure terminal** command to **config t**.

### **Exit**

When you type **exit**, the ML-Series card backs out one level. In general, typing **exit** returns you to global configuration mode. Enter **end** to exit configuration mode completely and return to privileged EXEC mode.

### **Getting Help**

In any command mode, you can get a list of available commands by entering a question mark (?).

Router> **?**

To obtain a list of commands that begin with a particular character sequence, type in those characters followed immediately by the question mark (?). Do not include a space. This form of help is called word help, because it completes a word for you.

Router# **co?** configure

To list keywords or arguments, enter a question mark in place of a keyword or argument. Include a space before the question mark. This form of help is called command syntax help, because it reminds you which keywords or arguments are applicable based on the command, keywords, and arguments you have already entered.

```
Router#configure ?
 memory Configure from NV memory
  network Configure from a TFTP network host
  overwrite-network Overwrite NV memory from TFTP network host
  terminal Configure from the terminal
 rac{1}{2}
```
To redisplay a command you previously entered, press the Up Arrow key. You can continue to press the Up Arrow key to see more of the previously issued commands.

**Tip** If you are having trouble entering a command, check the system prompt, and enter the question mark (?) for a list of available commands. You might be in the wrong command mode or using incorrect syntax.

You can press **Ctrl-Z** or type **end** in any mode to immediately return to privileged EXEC (enable) mode, instead of entering **exit**, which returns you to the previous mode.

Г

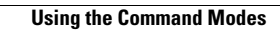

H

П